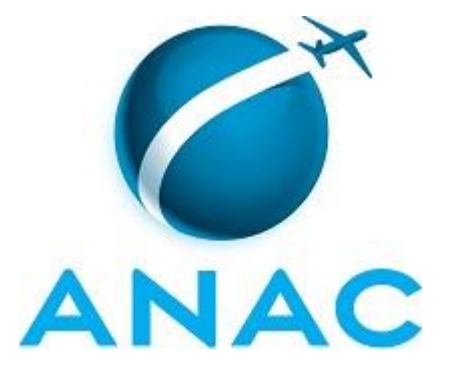

# **MANUAL DE PROCEDIMENTOS**

# **MPR/SGP-115-R00**

**GESTÃO DE CARGOS COMISSIONADOS**

10/2016

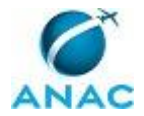

### **REVISÕES**

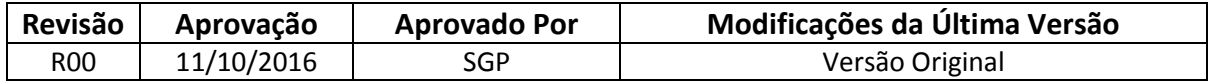

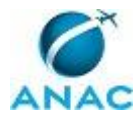

# **ÍNDICE**

#### 1) Disposições Preliminares, pág. 5.

- 1.1) Introdução, pág. 5.
- 1.2) Revogação, pág. 5.
- 1.3) Fundamentação, pág. 5.
- 1.4) Executores dos Processos, pág. 5.
- 1.5) Elaboração e Revisão, pág. 6.
- 1.6) Organização do Documento, pág. 7.

2) Definições, pág. 8.

2.1) Sigla, pág. 8.

3) Artefatos, Competências, Sistemas e Documentos Administrativos, pág. 9.

- 3.1) Artefatos, pág. 9.
- 3.2) Competências, pág. 10.
- 3.3) Sistemas, pág. 12.
- 3.4) Documentos e Processos Administrativos, pág. 12.

4) Procedimentos, pág. 13.

 4.1) Instruir Processo de Nomeação ou Exoneração de Servidor a Cargo CCT I ao V, CAS I ou II, ou CA III, pág. 13.

 4.2) Instruir Processo de Nomeação ou Exoneração de Servidor a Cargo CGE e CA I e II, pág. 21.

- 4.3) Processar Nomeação de Cargo Comissionado, pág. 29.
- 4.4) Instruir Processo de Substituição de Cargo, pág. 36.
- 4.5) Calcular Disponibilidade para Transformação de Cargos, pág. 43.

5) Disposições Finais, pág. 46.

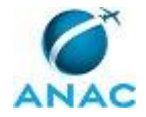

MPR/SGP-115-R00

# **PARTICIPAÇÃO NA EXECUÇÃO DOS PROCESSOS**

#### **ÁREAS ORGANIZACIONAIS**

#### **1) Gerência de Administração de Pessoas**

 a) Instruir Processo de Nomeação ou Exoneração de Servidor a Cargo CCT I ao V, CAS I ou II, ou CA III

b) Instruir Processo de Nomeação ou Exoneração de Servidor a Cargo CGE e CA I e II

c) Instruir Processo de Substituição de Cargo

#### **2) Gerência Técnica de Assessoramento**

a) Calcular Disponibilidade para Transformação de Cargos

b) Instruir Processo de Nomeação ou Exoneração de Servidor a Cargo CCT I ao V,

CAS I ou II, ou CA III

c) Instruir Processo de Nomeação ou Exoneração de Servidor a Cargo CGE e CA I e II

d) Instruir Processo de Substituição de Cargo

#### **3) Superintendência de Gestão de Pessoas**

a) Calcular Disponibilidade para Transformação de Cargos

b) Instruir Processo de Substituição de Cargo

#### **GRUPOS ORGANIZACIONAIS**

#### **a) GAPE - Cadastro**

1) Processar Nomeação de Cargo Comissionado

#### **b) O SGP**

 1) Instruir Processo de Nomeação ou Exoneração de Servidor a Cargo CCT I ao V, CAS I ou II, ou CA III

2) Instruir Processo de Nomeação ou Exoneração de Servidor a Cargo CGE e CA I e II

3) Instruir Processo de Substituição de Cargo

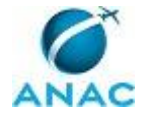

### **1. DISPOSIÇÕES PRELIMINARES**

#### **1.1 INTRODUÇÃO**

Este Manual de Procedimento (MPR) descreve todas as atividades relacionadas à Gestão de Cargos Comissionados na Agência Nacional de Aviação Civil - ANAC (cargos CCT I ao V, CAS I ou II, CA I a III e CGE), desde a instrução processual até o processamento das nomeações. O Manual contém também informações sobre os procedimentos para o apostilamento de cargos comissionados, para a substituição de cargos comissionados e para o cálculo de disponibilidade para a transformação de cargos.

O MPR estabelece, no âmbito da Superintendência de Gestão de Pessoas - SGP, os seguintes processos de trabalho:

a) Instruir Processo de Nomeação ou Exoneração de Servidor a Cargo CCT I ao V, CAS I ou II, ou CA III.

b) Instruir Processo de Nomeação ou Exoneração de Servidor a Cargo CGE e CA I e II.

c) Processar Nomeação de Cargo Comissionado.

d) Instruir Processo de Substituição de Cargo.

e) Calcular Disponibilidade para Transformação de Cargos.

#### **1.2 REVOGAÇÃO**

Item não aplicável.

#### **1.3 FUNDAMENTAÇÃO**

Resolução nº 381, de 14 de junho de 2016.

Instrução Normativa nº 86, de 17 de março de 2015.

#### **1.4 EXECUTORES DOS PROCESSOS**

Os procedimentos contidos neste documento aplicam-se aos servidores integrantes das seguintes áreas organizacionais:

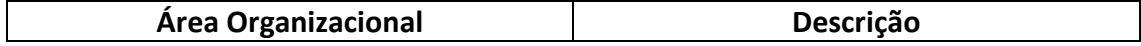

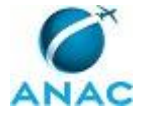

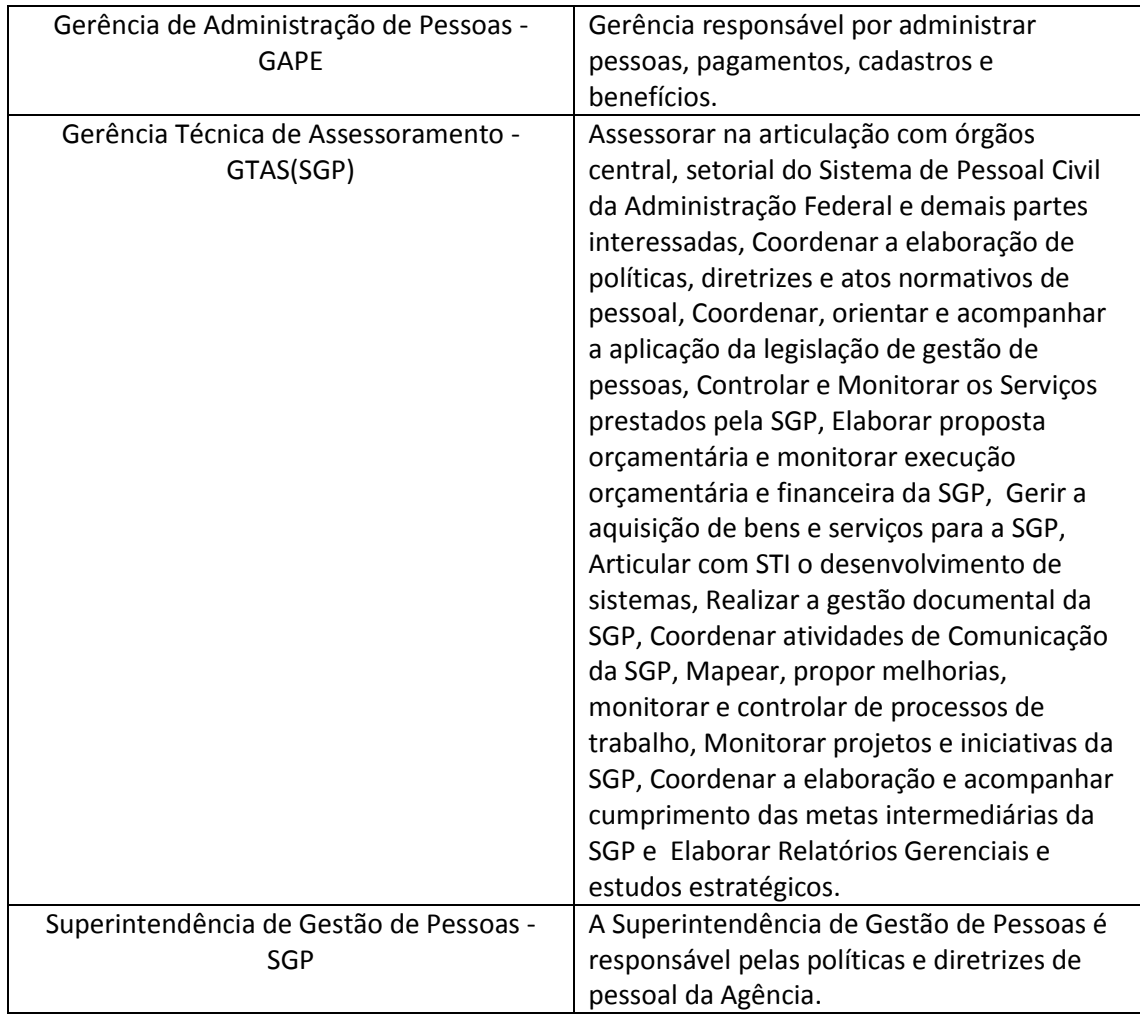

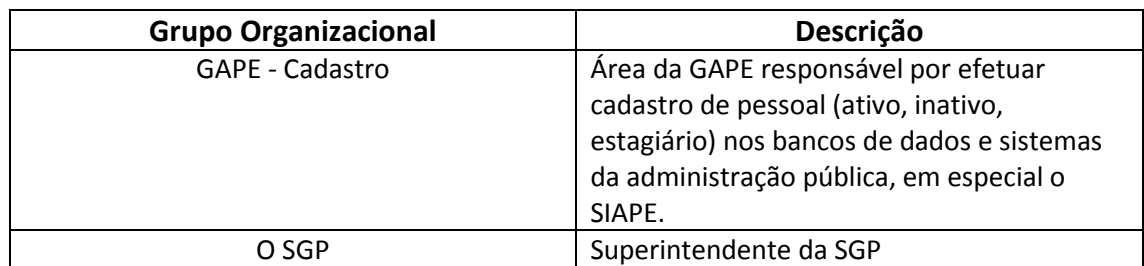

#### **1.5 ELABORAÇÃO E REVISÃO**

O processo que resulta na aprovação ou alteração deste MPR é de responsabilidade da Superintendência de Gestão de Pessoas - SGP. Em caso de sugestões de revisão, deve-se procurá-la para que sejam iniciadas as providências cabíveis.

Compete ao Superintendente de Gestão de Pessoas aprovar todas as revisões deste MPR.

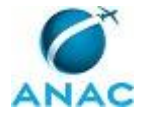

#### **1.6 ORGANIZAÇÃO DO DOCUMENTO**

O capítulo 2 apresenta as principais definições utilizadas no âmbito deste MPR, e deve ser visto integralmente antes da leitura de capítulos posteriores.

O capítulo 3 apresenta as competências, os artefatos e os sistemas envolvidos na execução dos processos deste manual, em ordem relativamente cronológica.

O capítulo 4 apresenta os processos de trabalho. Para encontrar um processo específico, devese procurar sua respectiva página no índice contido no início do documento. Os processos estão ordenados em etapas. Cada etapa é contida em uma tabela, que possui em si todas as informações necessárias para sua realização. São elas, respectivamente:

- a) o título da etapa;
- b) a descrição da forma de execução da etapa;
- c) as competências necessárias para a execução da etapa;
- d) os artefatos necessários para a execução da etapa;

e) os sistemas necessários para a execução da etapa (incluindo, bases de dados em forma de arquivo, se existente);

f) os documentos e processos administrativos que precisam ser elaborados durante a execução da etapa;

- g) instruções para as próximas etapas; e
- h) as áreas ou grupos organizacionais responsáveis por executar a etapa.

O capítulo 5 apresenta as disposições finais do documento, que trata das ações a serem realizadas em casos não previstos.

Por último, é importante comunicar que este documento foi gerado automaticamente. São recuperados dados sobre as etapas e sua sequência, as definições, os grupos, as áreas organizacionais, os artefatos, as competências, os sistemas, entre outros, para os processos de trabalho aqui apresentados, de forma que alguma mecanicidade na apresentação das informações pode ser percebida. O documento sempre apresenta as informações mais atualizadas de nomes e siglas de grupos, áreas, artefatos, termos, sistemas e suas definições, conforme informação disponível na base de dados, independente da data de assinatura do documento. Informações sobre etapas, seu detalhamento, a sequência entre etapas, responsáveis pelas etapas, artefatos, competências e sistemas associados a etapas, assim como seus nomes e os nomes de seus processos têm suas definições idênticas à da data de assinatura do documento.

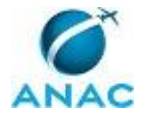

# **2. DEFINIÇÕES**

A tabela abaixo apresenta as definições necessárias para o entendimento deste Manual de Procedimentos.

#### **2.1 Sigla**

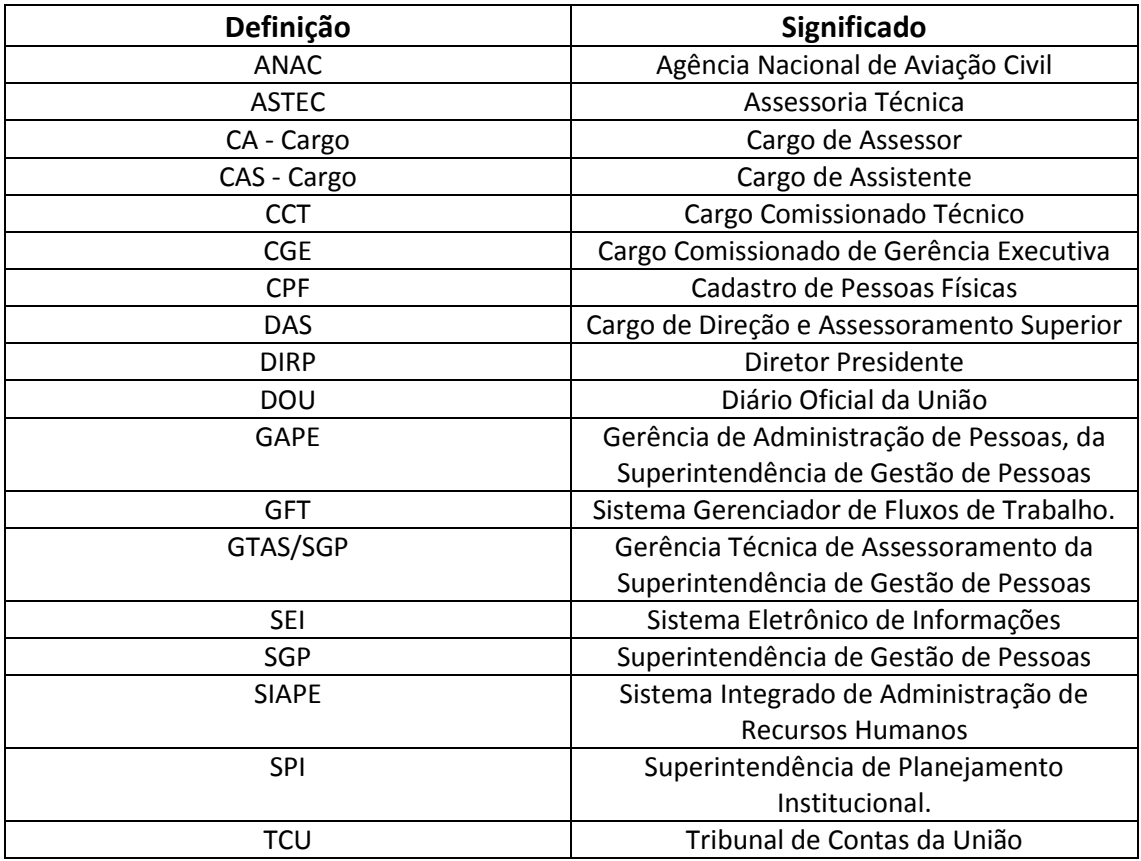

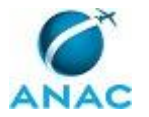

# **3. ARTEFATOS, COMPETÊNCIAS, SISTEMAS E DOCUMENTOS ADMINISTRATIVOS**

Abaixo se encontram as listas dos artefatos, competências, sistemas e documentos administrativos que o executor necessita consultar, preencher, analisar ou elaborar para executar os processos deste MPR. As etapas descritas no capítulo seguinte indicam onde usar cada um deles.

As competências devem ser adquiridas por meio de capacitação ou outros instrumentos e os artefatos se encontram no módulo "Artefatos" do sistema GFT - Gerenciador de Fluxos de Trabalho.

#### **3.1 ARTEFATOS**

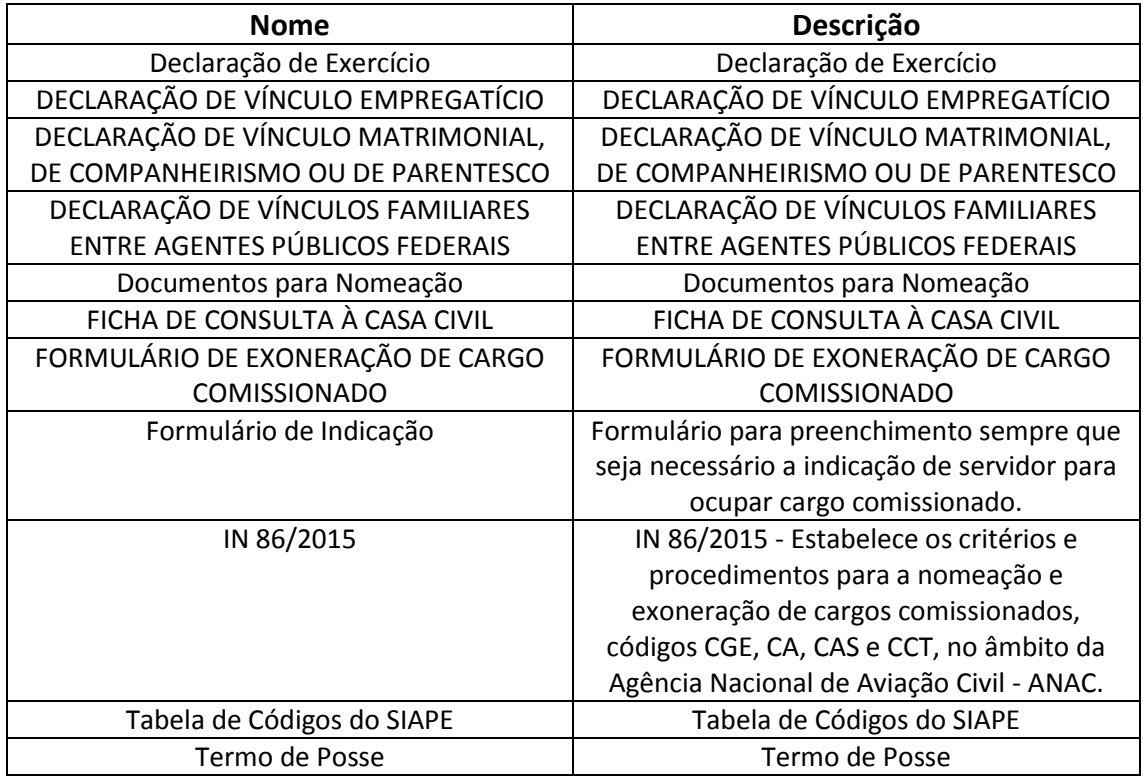

#### **3.2 COMPETÊNCIAS**

Para que os processos de trabalho contidos neste MPR possam ser realizados com qualidade e efetividade, é importante que as pessoas que venham a executá-los possuam um determinado conjunto de competências. No capítulo 4, as competências específicas que o executor de cada etapa de cada processo de trabalho deve possuir são apresentadas. A seguir, encontra-se uma

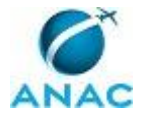

lista geral das competências contidas em todos os processos de trabalho deste MPR e a indicação de qual área ou grupo organizacional as necessitam:

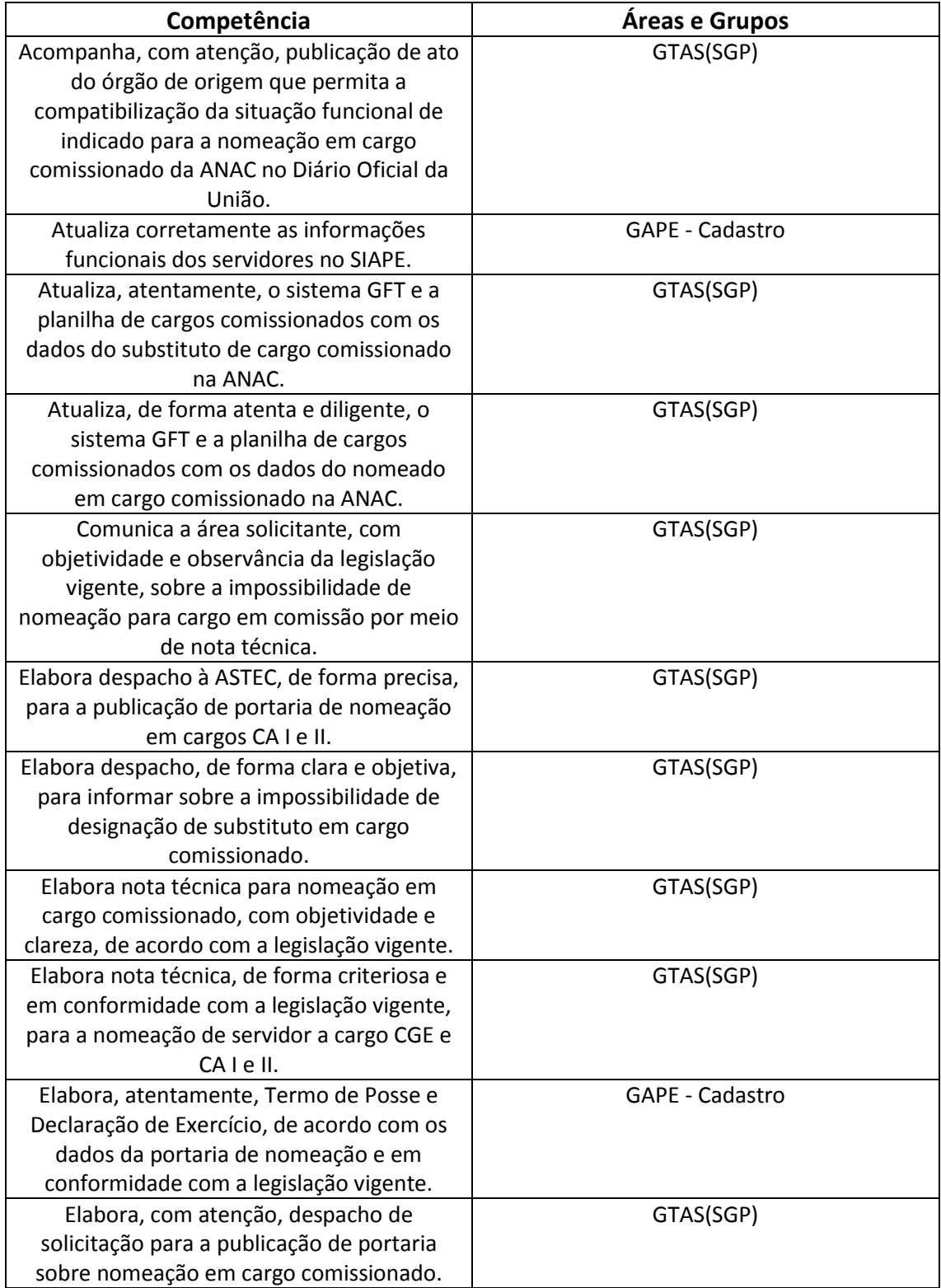

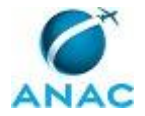

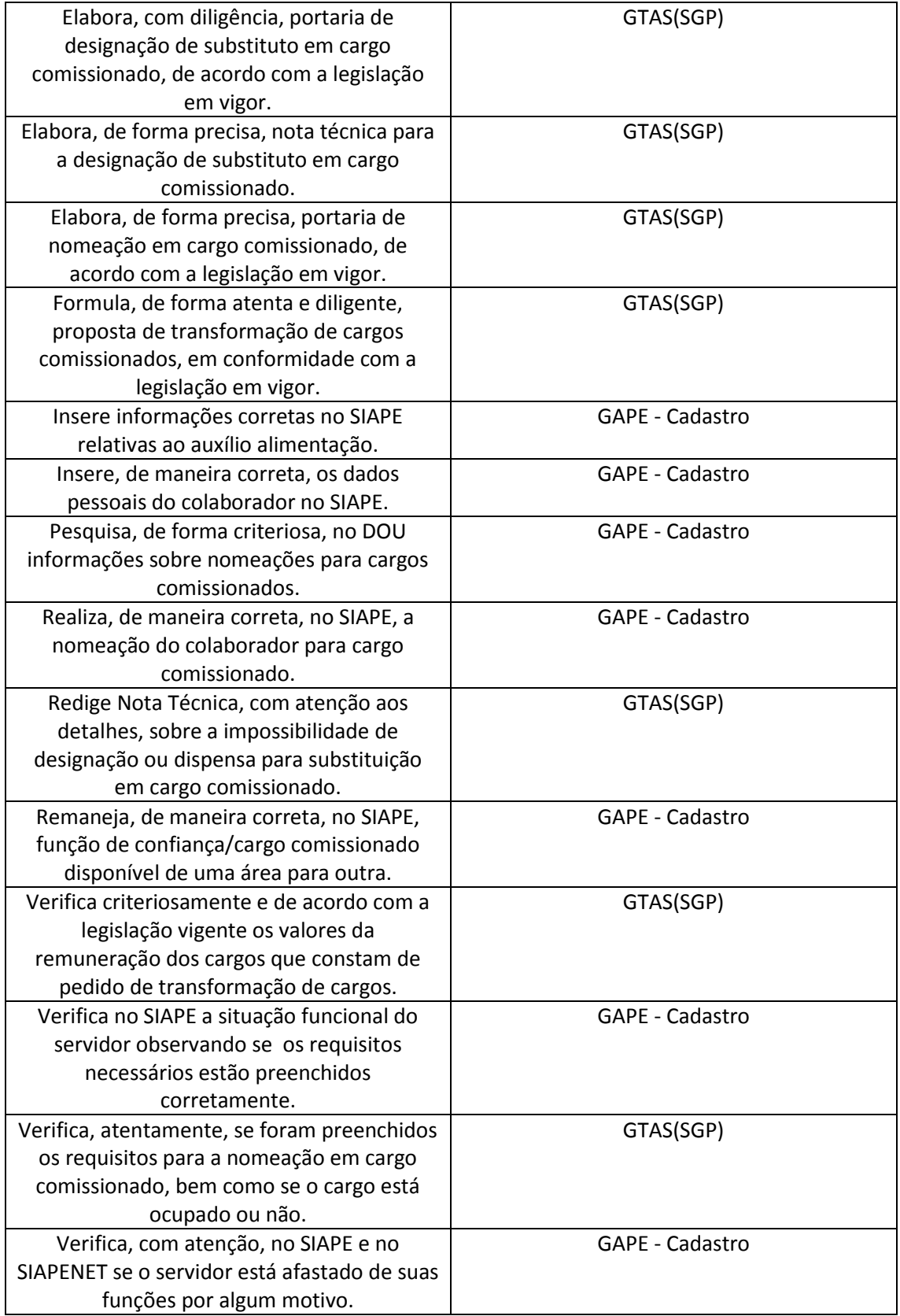

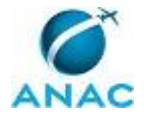

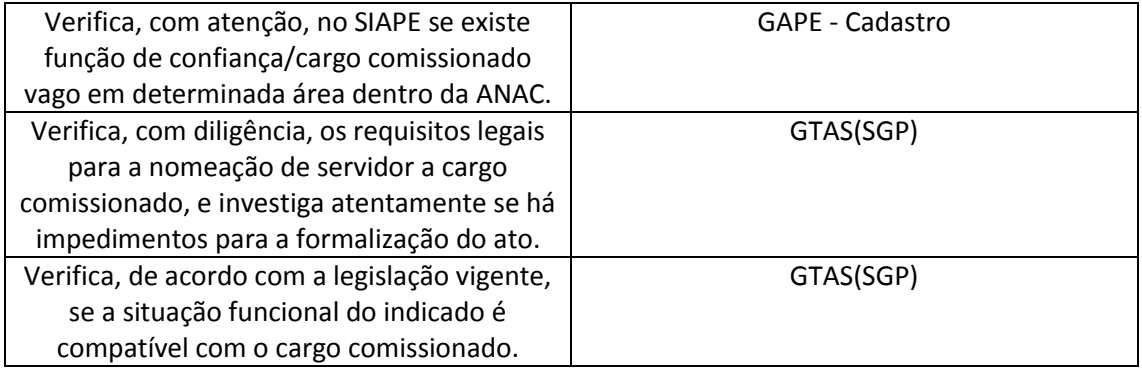

#### **3.3 SISTEMAS**

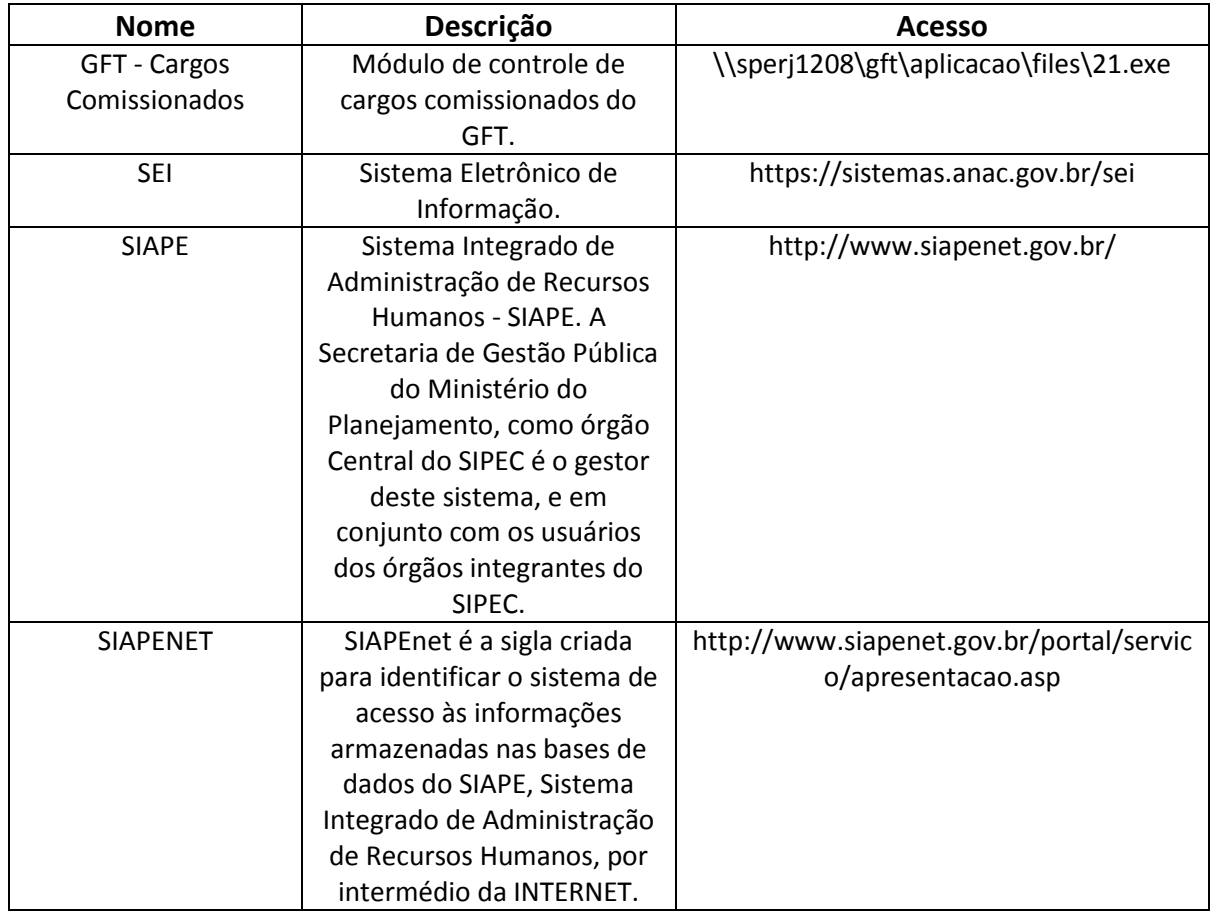

#### **3.4 DOCUMENTOS E PROCESSOS ADMINISTRATIVOS ELABORADOS NESTE MANUAL**

Não há documentos ou processos administrativos a serem elaborados neste MPR.

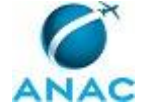

#### **4. PROCEDIMENTOS**

Este capítulo apresenta todos os processos de trabalho deste MPR. Para encontrar um processo específico, utilize o índice nas páginas iniciais deste documento. Ao final de cada etapa encontram-se descritas as orientações necessárias à continuidade da execução do processo. O presente MPR também está disponível de forma mais conveniente em versão eletrônica, onde pode(m) ser obtido(s) o(s) artefato(s) e outras informações sobre o processo.

#### **4.1 Instruir Processo de Nomeação ou Exoneração de Servidor a Cargo CCT I ao V, CAS I ou II, ou CA III**

Instruir Processo de Nomeação de Servidor a Cargo CCT I ao V, CAS I ou II, ou CA III.

O processo contém, ao todo, 16 etapas. A situação que inicia o processo, chamada de evento de início, foi descrita como: "Memorando recebido, com respectivos anexos", portanto, este processo deve ser executado sempre que este evento acontecer. Da mesma forma, o processo é considerado concluído quando alcança algum de seus eventos de fim. Os eventos de fim descritos para esse processo são:

- a) Processo de nomeação concluído.
- b) Processo arquivado.

As áreas envolvidas na execução deste processo são: GAPE, GTAS(SGP). Já o grupo envolvido na execução deste processo é: O SGP.

Para que este processo seja executado de forma apropriada, é necessário que o(s) executor(es) possua(m) as seguintes competências: (1) Atualiza, de forma atenta e diligente, o sistema GFT e a planilha de cargos comissionados com os dados do nomeado em cargo comissionado na ANAC; (2) Verifica, de acordo com a legislação vigente, se a situação funcional do indicado é compatível com o cargo comissionado; (3) Elabora, com atenção, despacho de solicitação para a publicação de portaria sobre nomeação em cargo comissionado; (4) Elabora nota técnica para nomeação em cargo comissionado, com objetividade e clareza, de acordo com a legislação vigente; (5) Acompanha, com atenção, publicação de ato do órgão de origem que permita a compatibilização da situação funcional de indicado para a nomeação em cargo comissionado da ANAC no Diário Oficial da União; (6) Verifica, com diligência, os requisitos legais para a nomeação de servidor a cargo comissionado, e investiga atentamente se há impedimentos para a formalização do ato; (7) Elabora, de forma precisa, portaria de nomeação em cargo comissionado, de acordo com a legislação em vigor; (8) Comunica a área solicitante, com objetividade e observância da legislação vigente, sobre a impossibilidade de nomeação para cargo em comissão por meio de nota técnica.

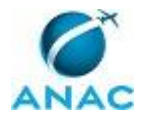

Também será necessário o uso dos seguintes artefatos: "Formulário de Indicação", "IN 86/2015", "FORMULÁRIO DE EXONERAÇÃO DE CARGO COMISSIONADO".

Abaixo se encontra(m) a(s) etapa(s) a ser(em) realizada(s) na execução deste processo e o diagrama do fluxo.

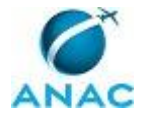

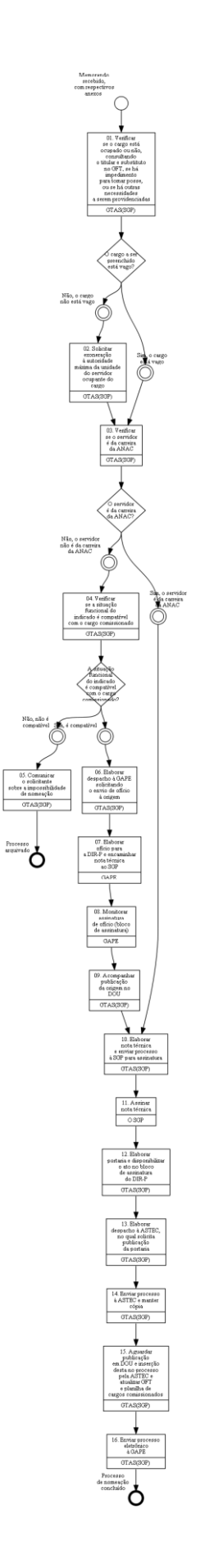

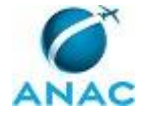

### **01. Verificar se o cargo está ocupado ou não, consultando o titular e substituto no GFT, se há impedimento para tomar posse, ou se há outras necessidades a serem providenciadas**

RESPONSÁVEL PELA EXECUÇÃO: GTAS(SGP).

DETALHAMENTO: Acessar o módulo "Cargos Comissionados", no GFT, e verificar se o cargo está ocupado. Além disso, é preciso consultar o nome do indicado no SIAPE, nos módulos de "afastamento", "férias", e "licenças"; se houver algum afastamento, este deverá constar nos autos do processo (se houver algum impedimento, é preciso solucionar a questão antes de dar andamento ao processo). Em seguida, consultar o módulo de dados funcionais, os quais comporão o processo. Caso tenha dúvidas sobre os procedimentos de nomeação, consulte o portal CONLEGIS, no seguinte endereço:

https://conlegis.planejamento.gov.br/conlegis/legislacao/index.htm.

COMPETÊNCIAS:

- Verifica, com diligência, os requisitos legais para a nomeação de servidor a cargo comissionado, e investiga atentamente se há impedimentos para a formalização do ato.

ARTEFATOS USADOS NESTA ATIVIDADE: Formulário de Indicação, IN 86/2015.

SISTEMAS USADOS NESTA ATIVIDADE: SIAPE, GFT - Cargos Comissionados, SIAPENET.

CONTINUIDADE: caso a resposta para a pergunta "O cargo a ser preenchido está vago?" seja "sim, o cargo está vago", deve-se seguir para a etapa "03. Verificar se o servidor é da carreira da ANAC". Caso a resposta seja "não, o cargo não está vago", deve-se seguir para a etapa "02. Solicitar exoneração à autoridade máxima da unidade do servidor ocupante do cargo".

### **02. Solicitar exoneração à autoridade máxima da unidade do servidor ocupante do cargo**

RESPONSÁVEL PELA EXECUÇÃO: GTAS(SGP).

DETALHAMENTO: Solicitar ao autorizador da solicitação (área demandante) o preenchimento do formulário de exoneração (Formulário de Exoneração de Cargo Comissionado - Anexo II da IN 86, de 17/3/2015).

ARTEFATOS USADOS NESTA ATIVIDADE: FORMULÁRIO DE EXONERAÇÃO DE CARGO COMISSIONADO.

SISTEMAS USADOS NESTA ATIVIDADE: SEI.

CONTINUIDADE: deve-se seguir para a etapa "03. Verificar se o servidor é da carreira da ANAC".

#### **03. Verificar se o servidor é da carreira da ANAC**

RESPONSÁVEL PELA EXECUÇÃO: GTAS(SGP).

DETALHAMENTO: A verificação é realizada no SIAPE, por meio do CPF ou do nome/matrícula do indicado.

SISTEMAS USADOS NESTA ATIVIDADE: SIAPE.

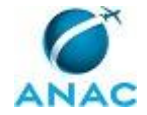

CONTINUIDADE: caso a resposta para a pergunta "O servidor é da carreira da ANAC?" seja "sim, o servidor é da carreira da ANAC", deve-se seguir para a etapa "10. Elaborar nota técnica e enviar processo à SGP para assinatura". Caso a resposta seja "não, o servidor não é da carreira da ANAC", deve-se seguir para a etapa "04. Verificar se a situação funcional do indicado é compatível com o cargo comissionado".

### **04. Verificar se a situação funcional do indicado é compatível com o cargo comissionado**

RESPONSÁVEL PELA EXECUÇÃO: GTAS(SGP).

DETALHAMENTO: A verificação é realizada no SIAPE, por meio do CPF ou nome/matrícula do indicado.

COMPETÊNCIAS:

- Verifica, de acordo com a legislação vigente, se a situação funcional do indicado é compatível com o cargo comissionado.

SISTEMAS USADOS NESTA ATIVIDADE: SIAPE.

CONTINUIDADE: caso a resposta para a pergunta "A situação funcional do indicado é compatível com o cargo comissionado?" seja "sim, é compatível", deve-se seguir para a etapa "06. Elaborar despacho à GAPE solicitando o envio de ofício à origem". Caso a resposta seja "não, não é compatível", deve-se seguir para a etapa "05. Comunicar o solicitante sobre a impossibilidade de nomeação".

### **05. Comunicar o solicitante sobre a impossibilidade de nomeação**

RESPONSÁVEL PELA EXECUÇÃO: GTAS(SGP).

DETALHAMENTO: A comunicação deverá ser realizada por meio de nota técnica, na qual é informado o motivo do impedimento. É recomendável oferecer uma alternativa ao demandante, se houver, desde que esteja de acordo com a legislação vigente.

#### COMPETÊNCIAS:

- Comunica a área solicitante, com objetividade e observância da legislação vigente, sobre a impossibilidade de nomeação para cargo em comissão por meio de nota técnica.

SISTEMAS USADOS NESTA ATIVIDADE: SEI.

CONTINUIDADE: esta etapa finaliza o procedimento.

### **06. Elaborar despacho à GAPE solicitando o envio de ofício à origem**

RESPONSÁVEL PELA EXECUÇÃO: GTAS(SGP).

DETALHAMENTO: Nesta etapa, deve-se elaborar despacho no qual são informados os dados principais da requisição (dados do servidor e do órgão externos).

CONTINUIDADE: deve-se seguir para a etapa "07. Elaborar ofício para a DIR-P e encaminhar nota técnica ao SGP".

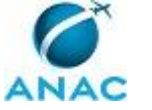

### **07. Elaborar ofício para a DIR-P e encaminhar nota técnica ao SGP**

RESPONSÁVEL PELA EXECUÇÃO: GAPE.

DETALHAMENTO: O primeiro passo é a UORG encaminhar um memorando à SGP com os dados do indicado para ocupar cargo comissionado na ANAC. Em seguida, a SGP encaminha as informações ao Gabinete da Presidência, para que solicite o servidor ao órgão de origem (deve-se então aguardar a anuência de cessão do órgão de origem do servidor).

CONTINUIDADE: deve-se seguir para a etapa "08. Monitorar assinatura de ofício (bloco de assinatura)".

# **08. Monitorar assinatura de ofício (bloco de assinatura)**

RESPONSÁVEL PELA EXECUÇÃO: GAPE.

DETALHAMENTO: Monitoramento realizado no sistema SEI! SISTEMAS USADOS NESTA ATIVIDADE: SEI.

CONTINUIDADE: deve-se seguir para a etapa "09. Acompanhar publicação da origem no DOU".

### **09. Acompanhar publicação da origem no DOU**

RESPONSÁVEL PELA EXECUÇÃO: GTAS(SGP).

DETALHAMENTO: Acessar www.in.gov.br e pesquisar pelo nome do indicado. Quando houver publicação, é preciso salvar o arquivo em PDF e anexá-lo ao processo no SEI! COMPETÊNCIAS:

- Acompanha, com atenção, publicação de ato do órgão de origem que permita a compatibilização da situação funcional de indicado para a nomeação em cargo comissionado da ANAC no Diário Oficial da União.

#### SISTEMAS USADOS NESTA ATIVIDADE: SEI.

CONTINUIDADE: deve-se seguir para a etapa "10. Elaborar nota técnica e enviar processo à SGP para assinatura".

### **10. Elaborar nota técnica e enviar processo à SGP para assinatura**

RESPONSÁVEL PELA EXECUÇÃO: GTAS(SGP).

DETALHAMENTO: A nota técnica deve conter as seguintes informações: dados do solicitante, dados do indicado, informações sobre o cargo em questão, documento por meio do qual a solicitação foi realizada, informações sobre a lotação e localização do indicado, amparos legais que permitem a indicação e a citação de documentos obrigatórios (conforme memorando de solicitação do demandante). Deve-se informar que a competência para a assinatura do ato é do Diretor-Presidente e registrar que houve a verificação de todos os requisitos legais para a formalização do ato. O servidor que elaborou a nota deverá assiná-la e encaminhá-la para ciência do GTAS/SGP (a nota técnica é assinada pelo SGP). Deve-se propor que a minuta de portaria seja disponibilizada no bloco de assinatura do Diretor-Presidente.

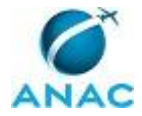

#### COMPETÊNCIAS:

- Elabora nota técnica para nomeação em cargo comissionado, com objetividade e clareza, de acordo com a legislação vigente.

SISTEMAS USADOS NESTA ATIVIDADE: SEI.

CONTINUIDADE: deve-se seguir para a etapa "11. Assinar nota técnica".

#### **11. Assinar nota técnica**

RESPONSÁVEL PELA EXECUÇÃO: O SGP.

DETALHAMENTO: A assinatura deverá ser realizada no sistema SEI!

SISTEMAS USADOS NESTA ATIVIDADE: SEI.

CONTINUIDADE: deve-se seguir para a etapa "12. Elaborar portaria e disponibilizar o ato no bloco de assinatura do DIR-P".

#### **12. Elaborar portaria e disponibilizar o ato no bloco de assinatura do DIR-P**

RESPONSÁVEL PELA EXECUÇÃO: GTAS(SGP).

DETALHAMENTO: A portaria segue o modelo aprovado previamente pela ASTEC, disponível no SEI! Deverá seguir a seguinte estrutura: CAPUT (competências do Diretor para a assinatura do ato) e CORPO DO TEXTO (dados do servidor: nome, matrícula, lotação, UF e cargo). Quando finalizada a portaria, deverá ser disponibilizada no bloco de assinatura do DIR-P.

COMPETÊNCIAS:

- Elabora, de forma precisa, portaria de nomeação em cargo comissionado, de acordo com a legislação em vigor.

SISTEMAS USADOS NESTA ATIVIDADE: SEI.

CONTINUIDADE: deve-se seguir para a etapa "13. Elaborar despacho à ASTEC, no qual solicita publicação da portaria".

#### **13. Elaborar despacho à ASTEC, no qual solicita publicação da portaria**

RESPONSÁVEL PELA EXECUÇÃO: GTAS(SGP).

DETALHAMENTO: É preciso aguardar a assinatura do DIR-P, conforme a atividade anterior. Obtida a assinatura, procede-se à elaboração do despacho, para publicação no Diário Oficial da União, conforme modelo disponível no SEI!

#### COMPETÊNCIAS:

- Elabora, com atenção, despacho de solicitação para a publicação de portaria sobre nomeação em cargo comissionado.

SISTEMAS USADOS NESTA ATIVIDADE: SEI.

CONTINUIDADE: deve-se seguir para a etapa "14. Enviar processo à ASTEC e manter cópia".

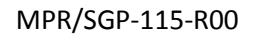

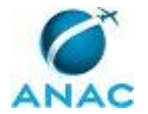

### **14. Enviar processo à ASTEC e manter cópia**

RESPONSÁVEL PELA EXECUÇÃO: GTAS(SGP).

DETALHAMENTO: Depois de assinado o despacho, envia-se o processo à ASTEC, via sistema SEI!, para publicação.

SISTEMAS USADOS NESTA ATIVIDADE: SEI.

CONTINUIDADE: deve-se seguir para a etapa "15. Aguardar publicação em DOU e inserção desta no processo pela ASTEC e atualizar GFT e planilha de cargos comissionados".

# **15. Aguardar publicação em DOU e inserção desta no processo pela ASTEC e atualizar GFT e planilha de cargos comissionados**

RESPONSÁVEL PELA EXECUÇÃO: GTAS(SGP).

DETALHAMENTO: Acompanhar diariamente as publicações relacionadas à ANAC no Diário Oficial da União. Quando ocorrer a publicação, será preciso inserir no módulo "Cargo Comissionado" do GFT os dados do nomeado ou exonerado e na planilha Excel "Cargo Comissionado", disponível na rede da SGP, no seguinte endereço:

\\Svcdf1001\anac\SGP\GGEP\GABINETE GGEP\GABINETE SGP\CARGOS COMISSIONADOS COMPETÊNCIAS:

- Atualiza, de forma atenta e diligente, o sistema GFT e a planilha de cargos comissionados com os dados do nomeado em cargo comissionado na ANAC.

SISTEMAS USADOS NESTA ATIVIDADE: GFT - Cargos Comissionados.

CONTINUIDADE: deve-se seguir para a etapa "16. Enviar processo eletrônico à GAPE".

#### **16. Enviar processo eletrônico à GAPE**

RESPONSÁVEL PELA EXECUÇÃO: GTAS(SGP).

DETALHAMENTO: O envio será realizado pelo sistema SEI!

SISTEMAS USADOS NESTA ATIVIDADE: SEI.

CONTINUIDADE: esta etapa finaliza o procedimento.

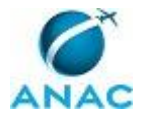

#### **4.2 Instruir Processo de Nomeação ou Exoneração de Servidor a Cargo CGE e CA I e II**

Instruir Processo de Nomeação ou Exoneração de Servidor a Cargo CGE e CA I e II

O processo contém, ao todo, 22 etapas. A situação que inicia o processo, chamada de evento de início, foi descrita como: "Memorando recebido, com seus respectivos anexos", portanto, este processo deve ser executado sempre que este evento acontecer. Da mesma forma, o processo é considerado concluído quando alcança seu evento de fim. O evento de fim descrito para esse processo é: "Processo de nomeação concluído".

As áreas envolvidas na execução deste processo são: GAPE, GTAS(SGP). Já o grupo envolvido na execução deste processo é: O SGP.

Para que este processo seja executado de forma apropriada, é necessário que o(s) executor(es) possua(m) as seguintes competências: (1) Verifica, atentamente, se foram preenchidos os requisitos para a nomeação em cargo comissionado, bem como se o cargo está ocupado ou não; (2) Elabora, de forma precisa, portaria de nomeação em cargo comissionado, de acordo com a legislação em vigor; (3) Elabora nota técnica, de forma criteriosa e em conformidade com a legislação vigente, para a nomeação de servidor a cargo CGE e CA I e II; (4) Elabora despacho à ASTEC, de forma precisa, para a publicação de portaria de nomeação em cargos CA I e II.

Também será necessário o uso dos seguintes artefatos: "DECLARAÇÃO DE VÍNCULOS FAMILIARES ENTRE AGENTES PÚBLICOS FEDERAIS", "DECLARAÇÃO DE VÍNCULO MATRIMONIAL, DE COMPANHEIRISMO OU DE PARENTESCO", "DECLARAÇÃO DE VÍNCULO EMPREGATÍCIO", "Formulário de Indicação", "IN 86/2015", "FICHA DE CONSULTA À CASA CIVIL", "FORMULÁRIO DE EXONERAÇÃO DE CARGO COMISSIONADO".

Abaixo se encontra(m) a(s) etapa(s) a ser(em) realizada(s) na execução deste processo e o diagrama do fluxo.

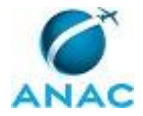

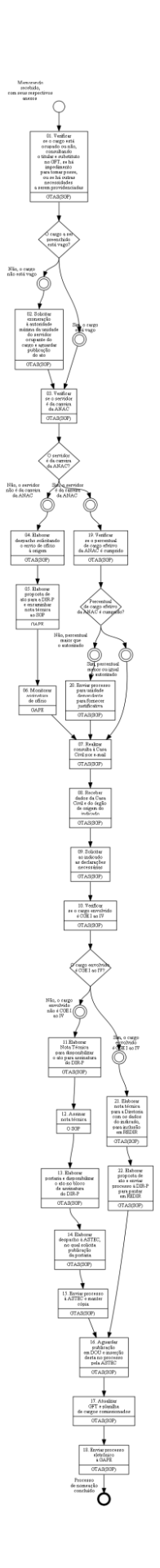

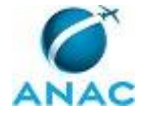

### **01. Verificar se o cargo está ocupado ou não, consultando o titular e substituto no GFT, se há impedimento para tomar posse, ou se há outras necessidades a serem providenciadas**

RESPONSÁVEL PELA EXECUÇÃO: GTAS(SGP).

DETALHAMENTO: Acessar o módulo "Cargos Comissionados" do GFT e verificar se o cargo está ocupado. Além disso, é preciso consultar o nome do indicado no SIAPE, nos módulos de "afastamento", "férias", e "licenças"; se houver algum afastamento, este deverá constar nos autos do processo (é preciso solucionar eventuais impedimentos antes de dar andamento ao processo). Em seguida, consultar o módulo de dados funcionais, os quais comporão o processo. Caso tenha dúvidas sobre os procedimentos de nomeação, consulte o portal CONLEGIS, no seguinte endereço:

https://conlegis.planejamento.gov.br/conlegis/legislacao/index.htm.

COMPETÊNCIAS:

- Verifica, atentamente, se foram preenchidos os requisitos para a nomeação em cargo comissionado, bem como se o cargo está ocupado ou não.

ARTEFATOS USADOS NESTA ATIVIDADE: Formulário de Indicação, IN 86/2015.

SISTEMAS USADOS NESTA ATIVIDADE: SIAPE, GFT - Cargos Comissionados.

CONTINUIDADE: caso a resposta para a pergunta "O cargo a ser preenchido está vago?" seja "sim, o cargo está vago", deve-se seguir para a etapa "03. Verificar se o servidor é da carreira da ANAC". Caso a resposta seja "não, o cargo não está vago", deve-se seguir para a etapa "02. Solicitar exoneração à autoridade máxima da unidade do servidor ocupante do cargo e aguardar publicação do ato".

### **02. Solicitar exoneração à autoridade máxima da unidade do servidor ocupante do cargo e aguardar publicação do ato**

RESPONSÁVEL PELA EXECUÇÃO: GTAS(SGP).

DETALHAMENTO: Solicitar ao autorizador da solicitação (área demandante) o preenchimento do formulário de exoneração (Formulário de Exoneração de Cargo Comissionado - Anexo II da IN 86, de 17/3/2015).

ARTEFATOS USADOS NESTA ATIVIDADE: FORMULÁRIO DE EXONERAÇÃO DE CARGO COMISSIONADO.

CONTINUIDADE: deve-se seguir para a etapa "03. Verificar se o servidor é da carreira da ANAC".

#### **03. Verificar se o servidor é da carreira da ANAC**

RESPONSÁVEL PELA EXECUÇÃO: GTAS(SGP).

DETALHAMENTO: A verificação é realizada no SIAPE, por meio do CPF ou do nome/matrícula do indicado.

SISTEMAS USADOS NESTA ATIVIDADE: SIAPE.

CONTINUIDADE: caso a resposta para a pergunta "O servidor é da carreira da ANAC?" seja "não, o servidor não é da carreira da ANAC", deve-se seguir para a etapa "04. Elaborar

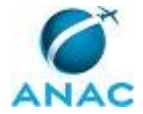

despacho solicitando o envio de ofício à origem". Caso a resposta seja "sim, o servidor é da carreira da ANAC", deve-se seguir para a etapa "19. Verificar se o percentual de cargo efetivo da ANAC é cumprido".

#### **04. Elaborar despacho solicitando o envio de ofício à origem**

RESPONSÁVEL PELA EXECUÇÃO: GTAS(SGP).

DETALHAMENTO: O despacho deverá conter os dados do indicado e será encaminhado à GAPE/SGP, para que seja elaborado o ofício ao órgão de origem.

CONTINUIDADE: deve-se seguir para a etapa "05. Elaborar proposta de ato para a DIR-P e encaminhar nota técnica ao SGP".

#### **05. Elaborar proposta de ato para a DIR-P e encaminhar nota técnica ao SGP**

RESPONSÁVEL PELA EXECUÇÃO: GAPE.

DETALHAMENTO: O primeiro passo é a UORG encaminhar um memorando à SGP com os dados do indicado para ocupar cargo comissionado na ANAC. Em seguida, a SGP encaminha o processo ao Gabinete da Presidência, para análise.

CONTINUIDADE: deve-se seguir para a etapa "06. Monitorar assinatura de ofício".

#### **06. Monitorar assinatura de ofício**

RESPONSÁVEL PELA EXECUÇÃO: GAPE.

DETALHAMENTO: Monitoramento realizado no sistema SEI!

CONTINUIDADE: deve-se seguir para a etapa "07. Realizar consulta à Casa Civil por e-mail".

#### **07. Realizar consulta à Casa Civil por e-mail**

RESPONSÁVEL PELA EXECUÇÃO: GTAS(SGP).

DETALHAMENTO: Preencher a ficha de consulta à Casa Civil (Artefato "FICHA DE CONSULTA À CASA CIVIL") com os dados do indicado constantes do formulário de indicação e encaminhá-la por e-mail, juntamente com o currículo. Também é importante verificar no SIAPE se as informações relativas à experiência profissional estão corretas (Dados Pessoais, Dados Funcionais e Dados dos Cargos ocupados nos últimos cinco anos).

ARTEFATOS USADOS NESTA ATIVIDADE: FICHA DE CONSULTA À CASA CIVIL.

SISTEMAS USADOS NESTA ATIVIDADE: SIAPE.

CONTINUIDADE: deve-se seguir para a etapa "08. Receber dados da Casa Civil e do órgão de origem do indicado".

### **08. Receber dados da Casa Civil e do órgão de origem do indicado**

RESPONSÁVEL PELA EXECUÇÃO: GTAS(SGP).

DETALHAMENTO: Dados recebidos via e-mail, para juntada aos autos.

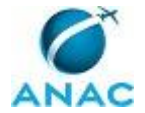

CONTINUIDADE: deve-se seguir para a etapa "09. Solicitar ao indicado as declarações necessárias".

#### **09. Solicitar ao indicado as declarações necessárias**

RESPONSÁVEL PELA EXECUÇÃO: GTAS(SGP).

DETALHAMENTO: A solicitação poderá ser realizada via telefone ou e-mail.

Trata-se das seguintes declarações:

- Declaração de Vínculo Matrimonial, de Companheirismo ou de Parentesco;

- Declaração de Vínculos Familiares entre Agentes Públicos Federais; e

- Declaração de Vínculo Empregatício.

ARTEFATOS USADOS NESTA ATIVIDADE: DECLARAÇÃO DE VÍNCULO EMPREGATÍCIO, DECLARAÇÃO DE VÍNCULOS FAMILIARES ENTRE AGENTES PÚBLICOS FEDERAIS, DECLARAÇÃO DE VÍNCULO MATRIMONIAL, DE COMPANHEIRISMO OU DE PARENTESCO.

CONTINUIDADE: deve-se seguir para a etapa "10. Verificar se o cargo envolvido é CGE I ao IV".

#### **10. Verificar se o cargo envolvido é CGE I ao IV**

RESPONSÁVEL PELA EXECUÇÃO: GTAS(SGP).

DETALHAMENTO: As informações sobre o cargo constam do processo.

CONTINUIDADE: caso a resposta para a pergunta "O cargo envolvido é CGE I ao IV?" seja "sim, o cargo envolvido é CGE I ao IV", deve-se seguir para a etapa "21. Elaborar nota técnica para a Diretoria com os dados do indicado, para inclusão em REDIR". Caso a resposta seja "não, o cargo envolvido não é CGE I ao IV", deve-se seguir para a etapa "11.Elaborar Nota Técnica para disponibilizar o ato para assinatura do DIR-P".

### **11.Elaborar Nota Técnica para disponibilizar o ato para assinatura do DIR-P**

RESPONSÁVEL PELA EXECUÇÃO: GTAS(SGP).

DETALHAMENTO: Recebida a documentação obrigatória, nos termos da IN 86, proceder-seá à elaboração da Nota Técnica. que deverá conter as seguintes informações: dados do solicitante, dados do indicado, informações sobre o cargo em questão, documento por meio do qual a solicitação foi realizada, informações sobre a lotação e localização do indicado, amparos legais que permitem a indicação e citar documentos obrigatórios (conforme memorando de solicitação do demandante). Deve-se informar que a competência para a assinatura do ato é do Diretor-Presidente e registrar que houve a verificação de todos os requisitos legais para a formalização do ato. A nota técnica é assinada pelo SGP. Deve-se propor que a minuta de portaria seja disponibilizada no bloco de assinatura do Diretor-Presidente. O servidor que elaborou a nota deverá assiná-la e encaminhá-la para ciência do GTAS/SGP.

COMPETÊNCIAS:

- Elabora nota técnica, de forma criteriosa e em conformidade com a legislação vigente, para a nomeação de servidor a cargo CGE e CA I e II.

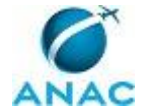

CONTINUIDADE: deve-se seguir para a etapa "12. Assinar nota técnica".

#### **12. Assinar nota técnica**

RESPONSÁVEL PELA EXECUÇÃO: O SGP.

DETALHAMENTO: esta etapa não possui detalhamento.

CONTINUIDADE: deve-se seguir para a etapa "13. Elaborar portaria e disponibilizar o ato no bloco de assinatura do DIR-P".

### **13. Elaborar portaria e disponibilizar o ato no bloco de assinatura do DIR-P**

RESPONSÁVEL PELA EXECUÇÃO: GTAS(SGP).

DETALHAMENTO: Deve-se utilizar o modelo disponível no sistema SEI!

COMPETÊNCIAS:

- Elabora, de forma precisa, portaria de nomeação em cargo comissionado, de acordo com a legislação em vigor.

SISTEMAS USADOS NESTA ATIVIDADE: SEI.

CONTINUIDADE: deve-se seguir para a etapa "14. Elaborar despacho à ASTEC, no qual solicita publicação da portaria".

#### **14. Elaborar despacho à ASTEC, no qual solicita publicação da portaria**

RESPONSÁVEL PELA EXECUÇÃO: GTAS(SGP).

DETALHAMENTO: Deve-se utilizar o modelo disponível no SEI!, no qual constarão os dados do indicado e do cargo em questão, além de toda a fundamentação legal para a publicação. COMPETÊNCIAS:

- Elabora despacho à ASTEC, de forma precisa, para a publicação de portaria de nomeação em cargos CA I e II.

SISTEMAS USADOS NESTA ATIVIDADE: SEI.

CONTINUIDADE: deve-se seguir para a etapa "15. Enviar processo à ASTEC e manter cópia".

#### **15. Enviar processo à ASTEC e manter cópia**

RESPONSÁVEL PELA EXECUÇÃO: GTAS(SGP).

DETALHAMENTO: Envio realizado via sistema SEI!

SISTEMAS USADOS NESTA ATIVIDADE: SEI.

CONTINUIDADE: deve-se seguir para a etapa "16. Aguardar publicação em DOU e inserção desta no processo pela ASTEC".

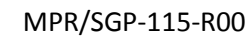

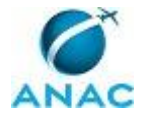

### **16. Aguardar publicação em DOU e inserção desta no processo pela ASTEC**

RESPONSÁVEL PELA EXECUÇÃO: GTAS(SGP).

DETALHAMENTO: O aviso de publicação é recebido via SEI!

CONTINUIDADE: deve-se seguir para a etapa "17. Atualizar GFT e planilha de cargos comissionados".

### **17. Atualizar GFT e planilha de cargos comissionados**

RESPONSÁVEL PELA EXECUÇÃO: GTAS(SGP).

DETALHAMENTO: Atualizar a planilha disponível na rede da SGP, no seguinte endereço: \\Svcdf1001\anac\SGP\GGEP\GABINETE GGEP\GABINETE SGP\CARGOS COMISSIONADOS.

No GFT, deve-se fazer a atualização no módulo "Cargos Comissionados"

SISTEMAS USADOS NESTA ATIVIDADE: GFT - Cargos Comissionados.

CONTINUIDADE: deve-se seguir para a etapa "18. Enviar processo eletrônico à GAPE".

#### **18. Enviar processo eletrônico à GAPE**

RESPONSÁVEL PELA EXECUÇÃO: GTAS(SGP).

DETALHAMENTO: Envio realizado via SEI!

CONTINUIDADE: esta etapa finaliza o procedimento.

#### **19. Verificar se o percentual de cargo efetivo da ANAC é cumprido**

#### RESPONSÁVEL PELA EXECUÇÃO: GTAS(SGP).

DETALHAMENTO: Verificação realizada no SIAPE.

CONTINUIDADE: caso a resposta para a pergunta "Percentual de cargo efetivo da ANAC é cumprido?" seja "sim, percentual menor ou igual ao autorizado", deve-se seguir para a etapa "07. Realizar consulta à Casa Civil por e-mail". Caso a resposta seja "não, percentual maior que o autorizado", deve-se seguir para a etapa "20. Enviar processo para unidade demandante para fornecer justificativa".

#### **20. Enviar processo para unidade demandante para fornecer justificativa**

RESPONSÁVEL PELA EXECUÇÃO: GTAS(SGP).

DETALHAMENTO: Envio realizado via SEI!

SISTEMAS USADOS NESTA ATIVIDADE: SEI.

CONTINUIDADE: deve-se seguir para a etapa "07. Realizar consulta à Casa Civil por e-mail".

### **21. Elaborar nota técnica para a Diretoria com os dados do indicado, para inclusão em REDIR**

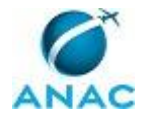

#### RESPONSÁVEL PELA EXECUÇÃO: GTAS(SGP).

DETALHAMENTO: Deve-se proceder à elaboração da Nota Técnica. que conterá as seguintes informações: dados do solicitante, dados do indicado, informações sobre o cargo em questão, documento por meio do qual a solicitação foi realizada, informações sobre a lotação e localização do indicado, amparos legais que permitem a indicação e citar documentos obrigatórios (conforme memorando de solicitação do demandante).

COMPETÊNCIAS:

- Elabora nota técnica, de forma criteriosa e em conformidade com a legislação vigente, para a nomeação de servidor a cargo CGE e CA I e II.

CONTINUIDADE: deve-se seguir para a etapa "22. Elaborar proposta de ato e enviar processo à DIR-P para pautar em REDIR".

#### **22. Elaborar proposta de ato e enviar processo à DIR-P para pautar em REDIR**

RESPONSÁVEL PELA EXECUÇÃO: GTAS(SGP).

DETALHAMENTO: Deve-se utilizar o modelo de proposta de ato disponível no SEI!

SISTEMAS USADOS NESTA ATIVIDADE: SEI.

CONTINUIDADE: deve-se seguir para a etapa "16. Aguardar publicação em DOU e inserção desta no processo pela ASTEC".

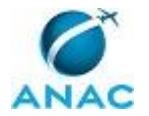

#### **4.3 Processar Nomeação de Cargo Comissionado**

Processar a nomeação de cargos comissionados.

O processo contém, ao todo, 16 etapas. A situação que inicia o processo, chamada de evento de início, foi descrita como: "Nomeação publicada no DOU", portanto, este processo deve ser executado sempre que este evento acontecer. Da mesma forma, o processo é considerado concluído quando alcança seu evento de fim. O evento de fim descrito para esse processo é: "Servidor nomeado e processo enviado ao setor de pagamento".

O grupo envolvido na execução deste processo é: GAPE - Cadastro.

Para que este processo seja executado de forma apropriada, é necessário que o(s) executor(es) possua(m) as seguintes competências: (1) Insere, de maneira correta, os dados pessoais do colaborador no SIAPE; (2) Verifica, com atenção, no SIAPE e no SIAPENET se o servidor está afastado de suas funções por algum motivo; (3) Realiza, de maneira correta, no SIAPE, a nomeação do colaborador para cargo comissionado; (4) Atualiza corretamente as informações funcionais dos servidores no SIAPE; (5) Verifica, com atenção, no SIAPE se existe função de confiança/cargo comissionado vago em determinada área dentro da ANAC; (6) Insere informações corretas no SIAPE relativas ao auxílio alimentação; (7) Verifica no SIAPE a situação funcional do servidor observando se os requisitos necessários estão preenchidos corretamente; (8) Elabora, atentamente, Termo de Posse e Declaração de Exercício, de acordo com os dados da portaria de nomeação e em conformidade com a legislação vigente; (9) Pesquisa, de forma criteriosa, no DOU informações sobre nomeações para cargos comissionados; (10) Remaneja, de maneira correta, no SIAPE, função de confiança/cargo comissionado disponível de uma área para outra.

Também será necessário o uso dos seguintes artefatos: "Termo de Posse", "Documentos para Nomeação", "Declaração de Exercício", "IN 86/2015".

Abaixo se encontra(m) a(s) etapa(s) a ser(em) realizada(s) na execução deste processo e o diagrama do fluxo.

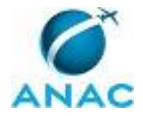

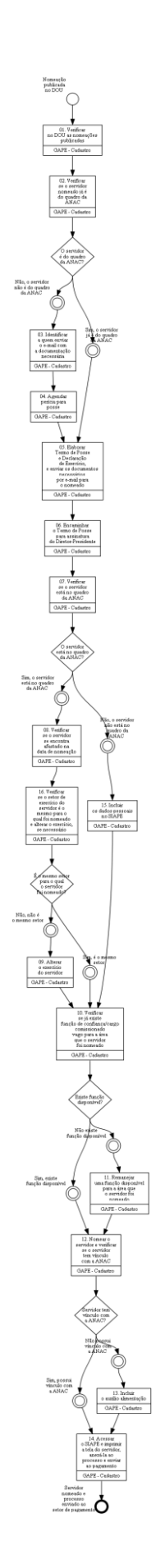

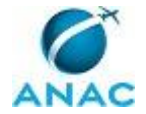

#### **01. Verificar no DOU as nomeações publicadas**

RESPONSÁVEL PELA EXECUÇÃO: GAPE - Cadastro.

DETALHAMENTO: Pesquisar no site da imprensa nacional (www.in.gov.br) se alguma nomeação foi publicada no DOU, por meio da palavra-chave "Agencia Nacional de Aviacao Civil". Em seguida, verificar os detalhes do ato para iniciar o processo de posse e exercício do servidor.

#### COMPETÊNCIAS:

- Pesquisa, de forma criteriosa, no DOU informações sobre nomeações para cargos comissionados.

ARTEFATOS USADOS NESTA ATIVIDADE: IN 86/2015.

CONTINUIDADE: deve-se seguir para a etapa "02. Verificar se o servidor nomeado já é do quadro da ANAC".

# **02. Verificar se o servidor nomeado já é do quadro da ANAC**

RESPONSÁVEL PELA EXECUÇÃO: GAPE - Cadastro.

DETALHAMENTO: É importante verificar se o servidor nomeado já se encontra no quadro da ANAC para definir a próxima atividade que será realizada. A verificação geralmente é realizada por meio do SIAPE.

SISTEMAS USADOS NESTA ATIVIDADE: SIAPE.

CONTINUIDADE: caso a resposta para a pergunta "O servidor é do quadro da ANAC?" seja "não, o servidor não é do quadro da ANAC", deve-se seguir para a etapa "03. Identificar a quem enviar o e-mail com a documentação necessária". Caso a resposta seja "sim, o servidor já é do quadro da ANAC", deve-se seguir para a etapa "05. Elaborar Termo de Posse e Declaração de Exercício, e enviar os documentos necessários por e-mail para o nomeado".

#### **03. Identificar a quem enviar o e-mail com a documentação necessária**

RESPONSÁVEL PELA EXECUÇÃO: GAPE - Cadastro.

DETALHAMENTO: Verificar na GTAS/SGP o e-mail pessoal do nomeado contido no Formulário de Indicação (ANEXO I da IN 86, de 17/03/2015), para o qual será encaminhada a lista de documentos necessários para a posse e exercício, inclusive exames médicos necessários.

Os documentos são detalhados no artefato "Documentos para Nomeação".

ARTEFATOS USADOS NESTA ATIVIDADE: Documentos para Nomeação.

CONTINUIDADE: deve-se seguir para a etapa "04. Agendar perícia para posse".

#### **04. Agendar perícia para posse**

RESPONSÁVEL PELA EXECUÇÃO: GAPE - Cadastro.

DETALHAMENTO: O agendamento é realizado por e-mail, à unidade SIASS.

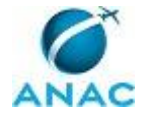

CONTINUIDADE: deve-se seguir para a etapa "05. Elaborar Termo de Posse e Declaração de Exercício, e enviar os documentos necessários por e-mail para o nomeado".

# **05. Elaborar Termo de Posse e Declaração de Exercício, e enviar os documentos necessários por e-mail para o nomeado**

RESPONSÁVEL PELA EXECUÇÃO: GAPE - Cadastro.

DETALHAMENTO: Para elaborar o Termo de Posse, deve-se utilizar os artefatos "Termo de Posse" e "Declaração de Exercício".

Enviar ao e-mail do servidor ou ao e-mail indicado os seguintes documentos: i. Termo de Posse;

ii. Declaração de Exercício;

iii. Demais documentos necessários (para novos servidores), disponíveis na seguinte pasta da rede: \\Svcdf1001\ANAC\SGP\GAPE\Cadastro\Documentos Nomeação;

iv. Declaração Confidencial de Informações (DCI), para cargos correlacionados a DAS V ou superior, de acordo com a Portaria MPOG 186/00.

COMPETÊNCIAS:

- Elabora, atentamente, Termo de Posse e Declaração de Exercício, de acordo com os dados da portaria de nomeação e em conformidade com a legislação vigente.

ARTEFATOS USADOS NESTA ATIVIDADE: Termo de Posse, Declaração de Exercício.

CONTINUIDADE: deve-se seguir para a etapa "06. Encaminhar o Termo de Posse para assinatura do Diretor-Presidente".

#### **06. Encaminhar o Termo de Posse para assinatura do Diretor-Presidente**

RESPONSÁVEL PELA EXECUÇÃO: GAPE - Cadastro.

DETALHAMENTO: Ao receber os documentos enviados pelo servidor em meio físico, encaminhar o Termo de Posse para coleta de assinatura do Diretor-Presidente. O processo continua o seu fluxo normal enquanto o Termo de Posse está com o Diretor-Presidente e é recebido de volta em qualquer etapa do processo.

CONTINUIDADE: deve-se seguir para a etapa "07. Verificar se o servidor está no quadro da ANAC".

### **07. Verificar se o servidor está no quadro da ANAC**

RESPONSÁVEL PELA EXECUÇÃO: GAPE - Cadastro.

DETALHAMENTO: Verificação via SIAPE.

CONTINUIDADE: caso a resposta para a pergunta "O servidor está no quadro da ANAC?" seja "não, o servidor não está no quadro da ANAC", deve-se seguir para a etapa "15. Incluir os dados pessoais no SIAPE". Caso a resposta seja "sim, o servidor está no quadro da ANAC", deve-se seguir para a etapa "08. Verificar se o servidor se encontra afastado na data de nomeação".

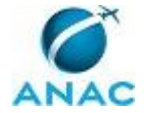

### **08. Verificar se o servidor se encontra afastado na data de nomeação**

RESPONSÁVEL PELA EXECUÇÃO: GAPE - Cadastro.

DETALHAMENTO: Verificar na transação >CACOFERIAS no SIAPE se o servidor se encontra de férias. Verificar no SIAPENET se o servidor encotra-se afastado por algum motivo na data de nomeação. Se o servidor estiver afastado, deve-se esperar o seu retorno para continuar o processo de trabalho.

COMPETÊNCIAS:

- Verifica, com atenção, no SIAPE e no SIAPENET se o servidor está afastado de suas funções por algum motivo.

SISTEMAS USADOS NESTA ATIVIDADE: SIAPE.

CONTINUIDADE: deve-se seguir para a etapa "16. Verificar se o setor de exercício do servidor é o mesmo para o qual foi nomeado e alterar o exercício, se necessário".

#### **09. Alterar o exercício do servidor**

RESPONSÁVEL PELA EXECUÇÃO: GAPE - Cadastro.

DETALHAMENTO: Acessar o SIAPE, digitar o comando >CALCEXERIN e preencher dados da portaria (emissão: data do ato / vigência: data de publicação) e do nomeado

SISTEMAS USADOS NESTA ATIVIDADE: SIAPE.

CONTINUIDADE: deve-se seguir para a etapa "10. Verificar se já existe função de confiança/cargo comissionado vago para a área que o servidor foi nomeado".

# **10. Verificar se já existe função de confiança/cargo comissionado vago para a área que o servidor foi nomeado**

RESPONSÁVEL PELA EXECUÇÃO: GAPE - Cadastro.

DETALHAMENTO: Acessar a transação >ADCOPREFUN no SIAPE e verificar se já existe função para a área que o servidor foi nomeado.

COMPETÊNCIAS:

- Verifica, com atenção, no SIAPE se existe função de confiança/cargo comissionado vago em determinada área dentro da ANAC.

SISTEMAS USADOS NESTA ATIVIDADE: SIAPE.

CONTINUIDADE: caso a resposta para a pergunta "Existe função disponível?" seja "não existe função disponível", deve-se seguir para a etapa "11. Remanejar uma função disponível para a área que o servidor foi nomeado". Caso a resposta seja "sim, existe função disponível", deve-se seguir para a etapa "12. Nomear o servidor e verificar se o servidor tem vínculo com a ANAC".

### **11. Remanejar uma função disponível para a área que o servidor foi nomeado**

RESPONSÁVEL PELA EXECUÇÃO: GAPE - Cadastro.

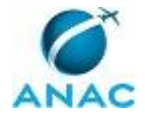

DETALHAMENTO: Acessar a transação >ADRMPREFUN no SIAPE e remanejar uma função disponível para a área que o servidor foi nomeado.

COMPETÊNCIAS:

- Remaneja, de maneira correta, no SIAPE, função de confiança/cargo comissionado disponível de uma área para outra.

SISTEMAS USADOS NESTA ATIVIDADE: SIAPE.

CONTINUIDADE: deve-se seguir para a etapa "12. Nomear o servidor e verificar se o servidor tem vínculo com a ANAC".

### **12. Nomear o servidor e verificar se o servidor tem vínculo com a ANAC**

RESPONSÁVEL PELA EXECUÇÃO: GAPE - Cadastro.

DETALHAMENTO: Acessar a transação >CAEDHTITVG no SIAPE para nomear o servidor. Em seguida, buscar o servidor pelo CPF e preencher todos os dados solicitados. Caso necessário, pode-se utilizar a tabela de apoio e depois confirmar a inclusão do servidor, disponível em \\svcdf1001\ANAC\SGP\gape\Cadastro.

COMPETÊNCIAS:

- Realiza, de maneira correta, no SIAPE, a nomeação do colaborador para cargo comissionado.

SISTEMAS USADOS NESTA ATIVIDADE: SIAPE.

CONTINUIDADE: caso a resposta para a pergunta "Servidor tem vínculo com a ANAC?" seja "sim, possui vínculo com a ANAC", deve-se seguir para a etapa "14. Acessar o SIAPE e imprimir a tela do servidor, anexá-la ao processo e enviar ao pagamento". Caso a resposta seja "não possui vínculo com a ANAC", deve-se seguir para a etapa "13. Incluir o auxílio alimentação".

### **13. Incluir o auxílio alimentação**

RESPONSÁVEL PELA EXECUÇÃO: GAPE - Cadastro.

DETALHAMENTO: Acessar a transação >CDATALIND no SIAPE para incluir o auxílio alimentação.

COMPETÊNCIAS:

- Insere informações corretas no SIAPE relativas ao auxílio alimentação.

SISTEMAS USADOS NESTA ATIVIDADE: SIAPE.

CONTINUIDADE: deve-se seguir para a etapa "14. Acessar o SIAPE e imprimir a tela do servidor, anexá-la ao processo e enviar ao pagamento".

# **14. Acessar o SIAPE e imprimir a tela do servidor, anexá-la ao processo e enviar ao pagamento**

RESPONSÁVEL PELA EXECUÇÃO: GAPE - Cadastro.

DETALHAMENTO: Acessar a transação >CDCOINDFUN no SIAPE e imprimir a tela do servidor.

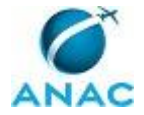

Datar e assinar a tela impressa, anexá-la ao processo e enviar ao setor de pagamento. COMPETÊNCIAS:

- Verifica no SIAPE a situação funcional do servidor observando se os requisitos necessários estão preenchidos corretamente.

SISTEMAS USADOS NESTA ATIVIDADE: SIAPE.

CONTINUIDADE: esta etapa finaliza o procedimento.

#### **15. Incluir os dados pessoais no SIAPE**

RESPONSÁVEL PELA EXECUÇÃO: GAPE - Cadastro.

DETALHAMENTO: Acessar a transação >CAIASERVID no SIAPE para inclusão dos dados pessoais. É preciso inserir o CPF do servidor e incluir todas as informações solicitadas.

COMPETÊNCIAS:

- Insere, de maneira correta, os dados pessoais do colaborador no SIAPE.

SISTEMAS USADOS NESTA ATIVIDADE: SIAPE.

CONTINUIDADE: deve-se seguir para a etapa "10. Verificar se já existe função de confiança/cargo comissionado vago para a área que o servidor foi nomeado".

# **16. Verificar se o setor de exercício do servidor é o mesmo para o qual foi nomeado e alterar o exercício, se necessário**

RESPONSÁVEL PELA EXECUÇÃO: GAPE - Cadastro.

DETALHAMENTO: Acessar a transação >CDCOINDFUN no SIAPE e verificar se o setor de exercício do servidor é o mesmo para o qual foi nomeado. Em seguida, acessar a transação >CALCEXERIN e alterar o exercício do servidor, utilizando, para os dados de DL, os dados da Portaria de Nomeação.

COMPETÊNCIAS:

- Verifica no SIAPE a situação funcional do servidor observando se os requisitos necessários estão preenchidos corretamente.

- Atualiza corretamente as informações funcionais dos servidores no SIAPE.

SISTEMAS USADOS NESTA ATIVIDADE: SIAPE.

CONTINUIDADE: caso a resposta para a pergunta "É o mesmo setor para o qual o servidor foi nomeado?" seja "não, não é o mesmo setor", deve-se seguir para a etapa "09. Alterar o exercício do servidor". Caso a resposta seja "sim, é o mesmo setor", deve-se seguir para a etapa "10. Verificar se já existe função de confiança/cargo comissionado vago para a área que o servidor foi nomeado".

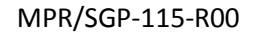

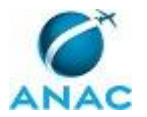

#### **4.4 Instruir Processo de Substituição de Cargo**

Instruir processo de substituição de cargo

GAB/SGP - Assessoria

O processo contém, ao todo, 13 etapas. A situação que inicia o processo, chamada de evento de início, foi descrita como: "Pedido de designação ou dispensa recebido", portanto, este processo deve ser executado sempre que este evento acontecer. Da mesma forma, o processo é considerado concluído quando alcança algum de seus eventos de fim. Os eventos de fim descritos para esse processo são:

- a) Processo concluído.
- b) Processo de solicitação arquivado.
- c) Processo de designação ou dispensa arquivado.
- d) Processo arquivado.

As áreas envolvidas na execução deste processo são: GAPE, GTAS(SGP), SGP. Já o grupo envolvido na execução deste processo é: O SGP.

Para que este processo seja executado de forma apropriada, é necessário que o(s) executor(es) possua(m) as seguintes competências: (1) Elabora, de forma precisa, nota técnica para a designação de substituto em cargo comissionado; (2) Elabora despacho, de forma clara e objetiva, para informar sobre a impossibilidade de designação de substituto em cargo comissionado; (3) Elabora, com diligência, portaria de designação de substituto em cargo comissionado, de acordo com a legislação em vigor; (4) Atualiza, atentamente, o sistema GFT e a planilha de cargos comissionados com os dados do substituto de cargo comissionado na ANAC; (5) Redige Nota Técnica, com atenção aos detalhes, sobre a impossibilidade de designação ou dispensa para substituição em cargo comissionado.

Também será necessário o uso dos seguintes artefatos: "Tabela de Códigos do SIAPE", "IN 86/2015".

Abaixo se encontra(m) a(s) etapa(s) a ser(em) realizada(s) na execução deste processo e o diagrama do fluxo.

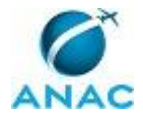

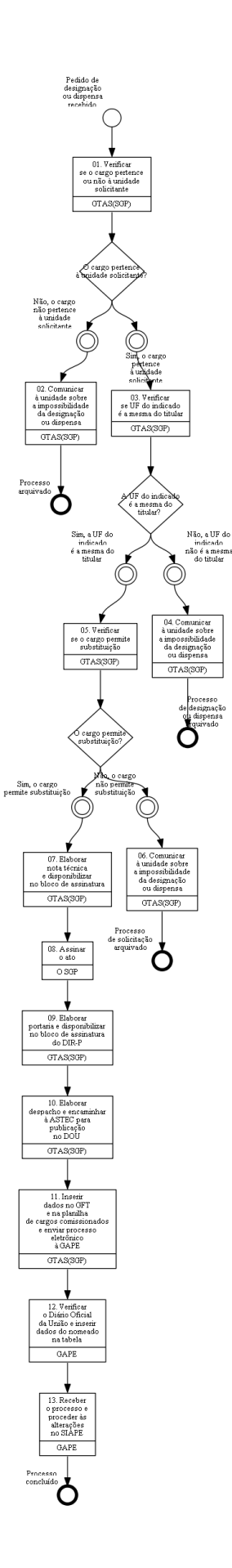

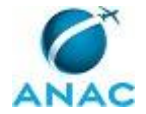

#### **01. Verificar se o cargo pertence ou não à unidade solicitante**

RESPONSÁVEL PELA EXECUÇÃO: GTAS(SGP).

DETALHAMENTO: A verificação é realizada no GFT, no módulo "Cargos Comissionados", por meio do código do cargo e da unidade, entre outros critérios de pesquisa.

ARTEFATOS USADOS NESTA ATIVIDADE: IN 86/2015.

SISTEMAS USADOS NESTA ATIVIDADE: SEI.

CONTINUIDADE: caso a resposta para a pergunta "O cargo pertence à unidade solicitante?" seja "sim, o cargo pertence à unidade solicitante", deve-se seguir para a etapa "03. Verificar se UF do indicado é a mesma do titular". Caso a resposta seja "não, o cargo não pertence à unidade solicitante", deve-se seguir para a etapa "02. Comunicar à unidade sobre a impossibilidade da designação ou dispensa".

### **02. Comunicar à unidade sobre a impossibilidade da designação ou dispensa**

RESPONSÁVEL PELA EXECUÇÃO: GTAS(SGP).

DETALHAMENTO: A comunicação é realizada via despacho, no qual deverá constar a fundamentação legal da impossibilidade de designação.

COMPETÊNCIAS:

- Elabora despacho, de forma clara e objetiva, para informar sobre a impossibilidade de designação de substituto em cargo comissionado.

CONTINUIDADE: esta etapa finaliza o procedimento.

### **03. Verificar se UF do indicado é a mesma do titular**

RESPONSÁVEL PELA EXECUÇÃO: GTAS(SGP).

DETALHAMENTO: A verificação é realizada no sistema SIAPE, por meio da sigla da UORG e do cargo em questão.

SISTEMAS USADOS NESTA ATIVIDADE: SIAPE.

CONTINUIDADE: caso a resposta para a pergunta "A UF do indicado é a mesma do titular?" seja "sim, a UF do indicado é a mesma do titular", deve-se seguir para a etapa "05. Verificar se o cargo permite substituição". Caso a resposta seja "não, a UF do indicado não é a mesma do titular", deve-se seguir para a etapa "04. Comunicar à unidade sobre a impossibilidade da designação ou dispensa".

### **04. Comunicar à unidade sobre a impossibilidade da designação ou dispensa**

RESPONSÁVEL PELA EXECUÇÃO: GTAS(SGP).

DETALHAMENTO: A comunicação dá-se por meio de Nota Técnica, a qual deverá conter detalhes sobre o embasamento legal que levou à impossibilidade da designação ou dispensa. Os normativos poderão ser encontrados no Conlegis

(https://conlegis.planejamento.gov.br/conlegis/legislacao/indexSaudacao.htm;jsessionid=3

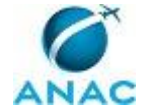

C3DD39DEF4F5F0B2FD87FB854C6BDB7). É importante verificar constantemente as resenhas encaminhadas pelo Ministério do Planejamento ao endereço eletrônico gestaodepessoas@anac.gov.br.

COMPETÊNCIAS:

- Elabora despacho, de forma clara e objetiva, para informar sobre a impossibilidade de designação de substituto em cargo comissionado.

CONTINUIDADE: esta etapa finaliza o procedimento.

#### **05. Verificar se o cargo permite substituição**

RESPONSÁVEL PELA EXECUÇÃO: GTAS(SGP).

DETALHAMENTO: A verificação ocorre por meio da análise da legislação pertinente. É importante acessar a legislação relacionada no portal Conlegis

(https://conlegis.planejamento.gov.br/conlegis/legislacao/indexSaudacao.htm;jsessionid=3 C3DD39DEF4F5F0B2FD87FB854C6BDB7) e consultar o Regimento Interno da ANAC. No caso de substituição em cargos de NURAC, é preciso também consultar os normativos relacionados.

COMPETÊNCIAS:

- Redige Nota Técnica, com atenção aos detalhes, sobre a impossibilidade de designação ou dispensa para substituição em cargo comissionado.

CONTINUIDADE: caso a resposta para a pergunta "O cargo permite substituição?" seja "sim, o cargo permite substituição", deve-se seguir para a etapa "07. Elaborar nota técnica e disponibilizar no bloco de assinatura". Caso a resposta seja "não, o cargo não permite substituição", deve-se seguir para a etapa "06. Comunicar à unidade sobre a impossibilidade da designação ou dispensa".

# **06. Comunicar à unidade sobre a impossibilidade da designação ou dispensa**

RESPONSÁVEL PELA EXECUÇÃO: GTAS(SGP).

DETALHAMENTO: A comunicação dá-se por meio de Nota Técnica, a qual deverá conter detalhes sobre o embasamento legal que levou à impossibilidade da designação ou dispensa. Os normativos poderão ser encontrados no Conlegis

(https://conlegis.planejamento.gov.br/conlegis/legislacao/indexSaudacao.htm;jsessionid=3 C3DD39DEF4F5F0B2FD87FB854C6BDB7). É importante verificar constantemente as resenhas encaminhadas pelo Ministério do Planejamento ao endereço eletrônico gestaodepessoas@anac.gov.br.

COMPETÊNCIAS:

- Elabora despacho, de forma clara e objetiva, para informar sobre a impossibilidade de designação de substituto em cargo comissionado.

CONTINUIDADE: esta etapa finaliza o procedimento.

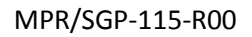

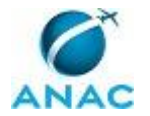

### **07. Elaborar nota técnica e disponibilizar no bloco de assinatura**

#### RESPONSÁVEL PELA EXECUÇÃO: GTAS(SGP).

DETALHAMENTO: A nota técnica deve conter as seguintes informações: dados do solicitante, dados do indicado, informações sobre o cargo em questão, documento por meio do qual a solicitação foi realizada, informações sobre a lotação e localização do indicado, amparos legais que permitem a indicação e citar documentos obrigatórios (conforme memorando de solicitação do demandante). Deve-se informar que a competência para a assinatura do ato é do Diretor-Presidente e registrar que houve a verificação de todos os requisitos legais para a formalização do ato. A nota técnica é assinada pelo SGP. Deve-se propor que a minuta de portaria seja disponibilizada no bloco de assinatura do DIR-P. O servidor que elaborou a nota deverá assiná-la e encaminhá-la para ciência do GTAS/SGP. COMPETÊNCIAS:

- Elabora, de forma precisa, nota técnica para a designação de substituto em cargo comissionado.

CONTINUIDADE: deve-se seguir para a etapa "08. Assinar o ato".

#### **08. Assinar o ato**

RESPONSÁVEL PELA EXECUÇÃO: O SGP.

DETALHAMENTO: A assinatura deverá ser realizada no sistema SEI!

CONTINUIDADE: deve-se seguir para a etapa "09. Elaborar portaria e disponibilizar no bloco de assinatura do DIR-P".

#### **09. Elaborar portaria e disponibilizar no bloco de assinatura do DIR-P**

RESPONSÁVEL PELA EXECUÇÃO: GTAS(SGP).

DETALHAMENTO: A portaria segue o modelo aprovado previamente pela ASTEC, disponível no SEI! Deverá seguir a seguinte estrutura: CAPUT (competências do SGP para a assinatura do ato), CORPO DO TEXTO (dados do servidor: nome, matrícula, lotação, UF e cargo). Quando finalizada a portaria, deverá ser disponibilizada no bloco de assinatura do DIR-P.

COMPETÊNCIAS:

- Elabora, com diligência, portaria de designação de substituto em cargo comissionado, de acordo com a legislação em vigor.

CONTINUIDADE: deve-se seguir para a etapa "10. Elaborar despacho e encaminhar à ASTEC para publicação no DOU".

### **10. Elaborar despacho e encaminhar à ASTEC para publicação no DOU**

RESPONSÁVEL PELA EXECUÇÃO: GTAS(SGP).

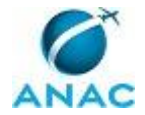

DETALHAMENTO: É preciso aguardar a assinatura do SGP, conforme a atividade anterior. Obtida a assinatura, procede-se à elaboração do despacho, para publicação no Diário Oficial da União, conforme modelo disponível no SEI!

COMPETÊNCIAS:

- Elabora, com diligência, portaria de designação de substituto em cargo comissionado, de acordo com a legislação em vigor.

CONTINUIDADE: deve-se seguir para a etapa "11. Inserir dados no GFT e na planilha de cargos comissionados e enviar processo eletrônico à GAPE".

# **11. Inserir dados no GFT e na planilha de cargos comissionados e enviar processo eletrônico à GAPE**

RESPONSÁVEL PELA EXECUÇÃO: GTAS(SGP).

DETALHAMENTO: Inserir no módulo "Cargo Comissionado" do GFT os dados do substituto e na planilha Excel "Cargo Comissionado", disponível na rede da SGP, no seguinte endereço: \\Svcdf1001\anac\SGP\GGEP\GABINETE GGEP\GABINETE SGP\CARGOS COMISSIONADOS

COMPETÊNCIAS:

- Atualiza, atentamente, o sistema GFT e a planilha de cargos comissionados com os dados do substituto de cargo comissionado na ANAC.

CONTINUIDADE: deve-se seguir para a etapa "12. Verificar o Diário Oficial da União e inserir dados do nomeado na tabela".

### **12. Verificar o Diário Oficial da União e inserir dados do nomeado na tabela**

RESPONSÁVEL PELA EXECUÇÃO: GAPE.

DETALHAMENTO: O primeiro passo é verificar as publicações relacionadas à ANAC na página da Imprensa Nacional (www.in.gov.br), por meio da palavra-chave "Agencia Nacional de Aviacao Civil". Em seguida, é preciso inserir os dados do nomeado na planilha "Atualização SIAPE-SISRH.xls", disponível no seguinte endereço da rede:

\\svcdf1001\ANAC\SGP\gape\Cadastro

CONTINUIDADE: deve-se seguir para a etapa "13. Receber o processo e proceder às alterações no SIAPE".

### **13. Receber o processo e proceder às alterações no SIAPE**

RESPONSÁVEL PELA EXECUÇÃO: GAPE.

DETALHAMENTO: Acessar o SIAPE e digitar o comando >CANOPFUDIR. Inserir dados da portaria, UORG, ano e tipo (portaria). Em seguida, informar os dados do servidor. O cargo deverá ser informado de acordo com o código contido no artefato "Tabela de Códigos do SIAPE".

ARTEFATOS USADOS NESTA ATIVIDADE: Tabela de Códigos do SIAPE.

SISTEMAS USADOS NESTA ATIVIDADE: SIAPE.

CONTINUIDADE: esta etapa finaliza o procedimento.

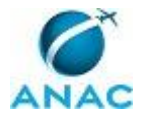

ANAC MPR/SGP-115-R00

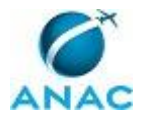

#### **4.5 Calcular Disponibilidade para Transformação de Cargos**

Calcular Disponibilidade para Transformação de Cargos

O processo contém, ao todo, 3 etapas. A situação que inicia o processo, chamada de evento de início, foi descrita como: "Pedido de transformação de cargos recebido", portanto, este processo deve ser executado sempre que este evento acontecer. Da mesma forma, o processo é considerado concluído quando alcança seu evento de fim. O evento de fim descrito para esse processo é: "Nota Técnica encaminhada".

As áreas envolvidas na execução deste processo são: GTAS(SGP), SGP.

Para que este processo seja executado de forma apropriada, é necessário que o(s) executor(es) possua(m) as seguintes competências: (1) Verifica criteriosamente e de acordo com a legislação vigente os valores da remuneração dos cargos que constam de pedido de transformação de cargos; (2) Formula, de forma atenta e diligente, proposta de transformação de cargos comissionados, em conformidade com a legislação em vigor.

Abaixo se encontra(m) a(s) etapa(s) a ser(em) realizada(s) na execução deste processo e o diagrama do fluxo.

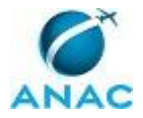

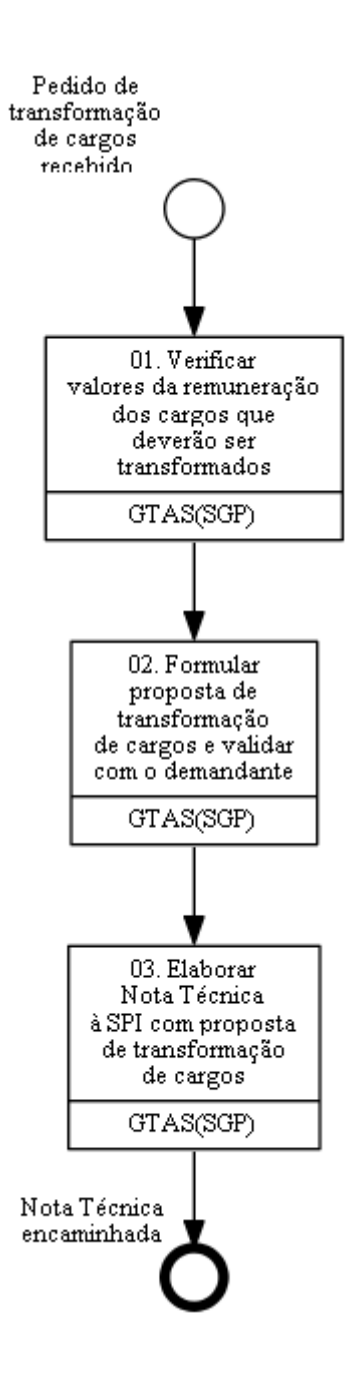

#### **01. Verificar valores da remuneração dos cargos que deverão ser transformados**

RESPONSÁVEL PELA EXECUÇÃO: GTAS(SGP).

DETALHAMENTO: O primeiro passo é verificar a tabela no anexo à Lei 13.328, de 29 de julho de 2016. Em seguida, avalia-se a proposta da área e verifica-se a possibilidade de conversão, observando-se as remunerações dos cargos que serão transformados. São avaliados principalmente os seguintes normativos: Acórdão nº 569/2013 - TCU - Plenário; Acórdão nº 1.600/2013 - TCU - Plenário; Lei nº 8.112, de 11 de dezembro de 1990; Lei nº 13.328, de 29 de julho de 2016; e Decreto nº 8.819, de 21 de julho de 2016 - Quadro - Custo em DAS - Unitário.

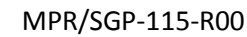

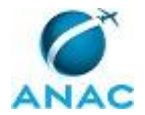

#### COMPETÊNCIAS:

- Verifica criteriosamente e de acordo com a legislação vigente os valores da remuneração dos cargos que constam de pedido de transformação de cargos.

CONTINUIDADE: deve-se seguir para a etapa "02. Formular proposta de transformação de cargos e validar com o demandante".

# **02. Formular proposta de transformação de cargos e validar com o demandante**

RESPONSÁVEL PELA EXECUÇÃO: GTAS(SGP).

DETALHAMENTO: A proposta deverá ser elaborada de acordo com todo o arcabouço legal relacionado à transformação de cargos na Administração Pública Federal, sobretudo os seguintes normativos: Acórdão nº 569/2013 - TCU - Plenário; Acórdão nº 1.600/2013 - TCU - Plenário; Lei nº 8.112, de 11 de dezembro de 1990; Lei nº 13.328, de 29 de julho de 2016; e Decreto nº 8.819, de 21 de julho de 2016 - Quadro - Custo em DAS - Unitário. É importante apresentar diversos cenários possíveis de transformação de cargos, para a escolha do demandante - ou seja, são elencadas, de forma fundamentada, todas as transformações que poderão ser realizadas, de acordo com a legislação vigente. A validação e definição da proposta de escolha do demandante ocorre por e-mail.

COMPETÊNCIAS:

- Formula, de forma atenta e diligente, proposta de transformação de cargos comissionados, em conformidade com a legislação em vigor.

CONTINUIDADE: deve-se seguir para a etapa "03. Elaborar Nota Técnica à SPI com proposta de transformação de cargos".

### **03. Elaborar Nota Técnica à SPI com proposta de transformação de cargos**

RESPONSÁVEL PELA EXECUÇÃO: GTAS(SGP).

DETALHAMENTO: A nota técnica é encaminhada via SEI! para a Superintendência de Planejamento Institucional (SPI), a quem caberá dar prosseguimento à demanda.

SISTEMAS USADOS NESTA ATIVIDADE: SEI.

CONTINUIDADE: esta etapa finaliza o procedimento.

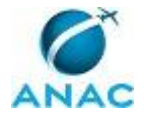

# **5. DISPOSIÇÕES FINAIS**

Em caso de identificação de erros e omissões neste manual pelo executor do processo, a SGP deve ser contatada. Cópias eletrônicas deste manual, do fluxo e dos artefatos usados podem ser encontradas em sistema.